## **Purpose:**

This job aid will help you make time off requests and cancel existing ones.

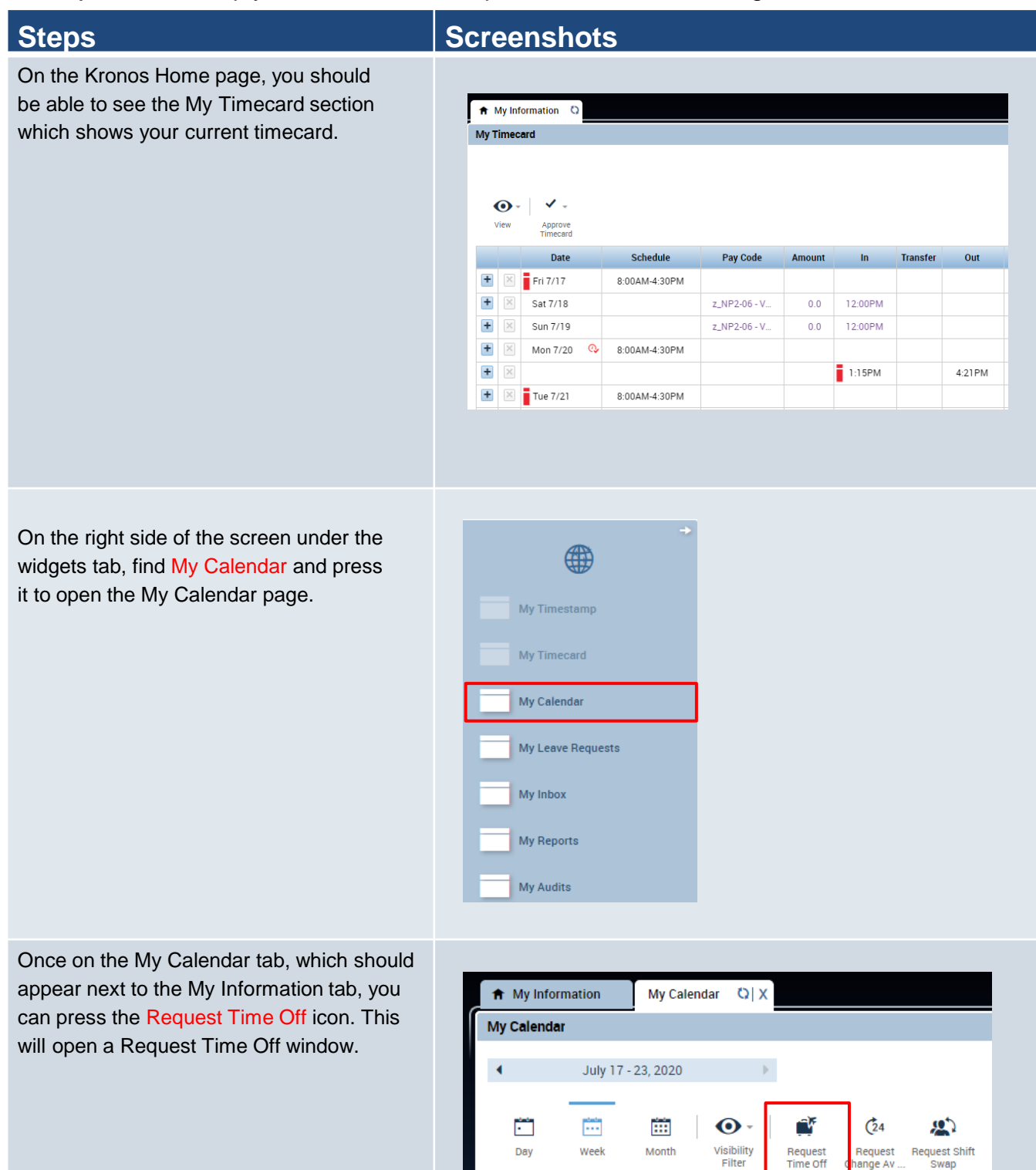

Filter

ange Av.

Swap

In the Request Time Off window, you will first fill in the type of request. In this case **Time Off Request Full Day**.

This will lock the time unit section to Full Day, fill in the dates, and the pay code you want use.

Your Accrual Balance will be available below to help you choose a pay code.

Once finished, press Submit to send your request to your supervisor.

### **Note: If you submit Friday to Monday, you are requesting Saturday and Sunday as time off as well.**

In the Request Time Off window, you can also select a different request type. In this case **Time Off Request Partial Day**.

This will allow you to enter a start time and a daily amount, in addition to the dates, and the pay code you want use.

Your Accrual Balance will be available below to help you choose a pay code.

Once finished, press Submit to send your request to your supervisor.

# **Steps Screenshots**

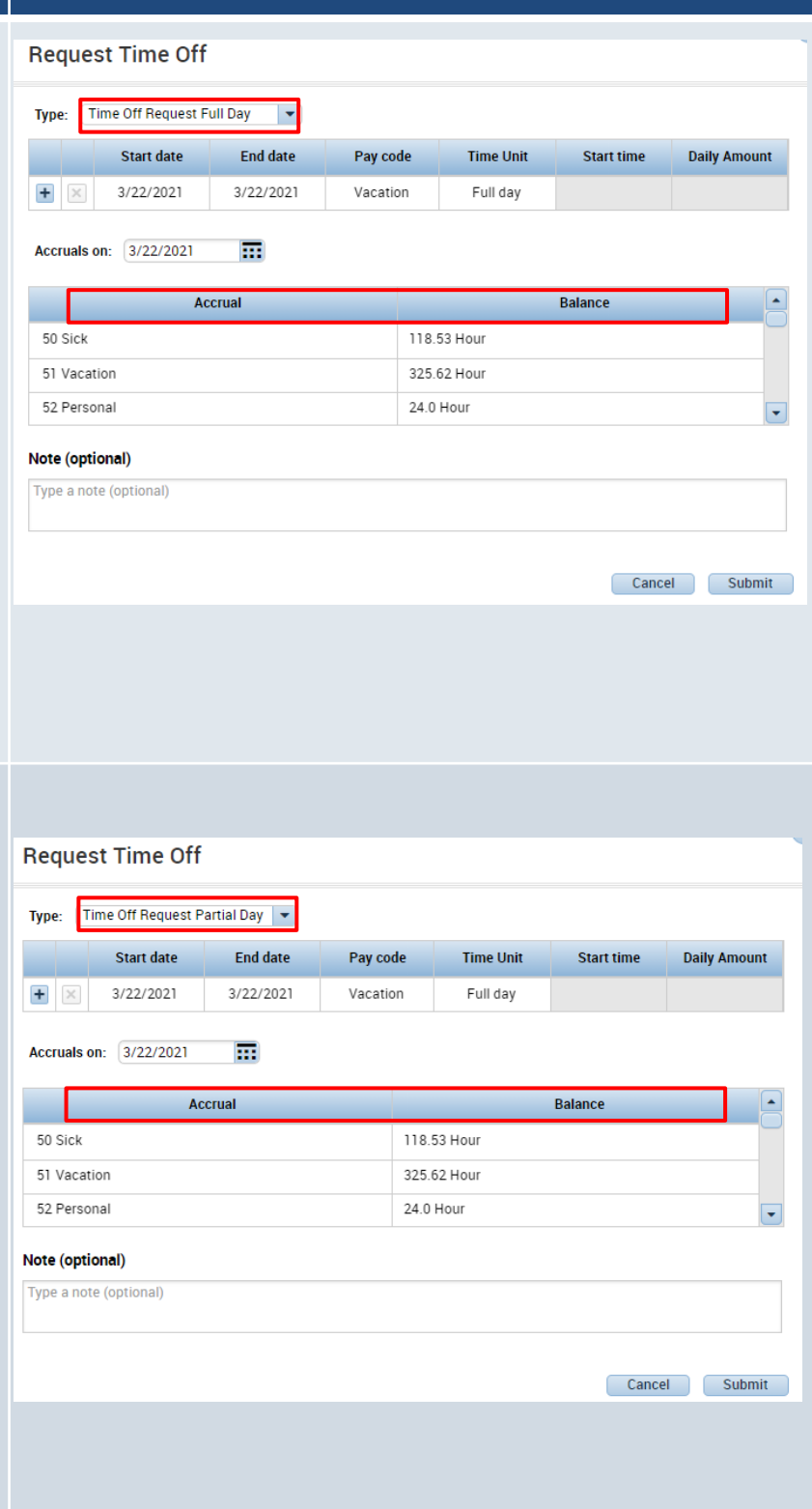

**Steps Screenshots**

When returning to the My Calendar tab, you will be able to view your see your Time off requests and approved time off.

If your time off is approved it will appear with a green check and show the time period in green.

If your time off request hasn't been approved it will appear as a green arrow.

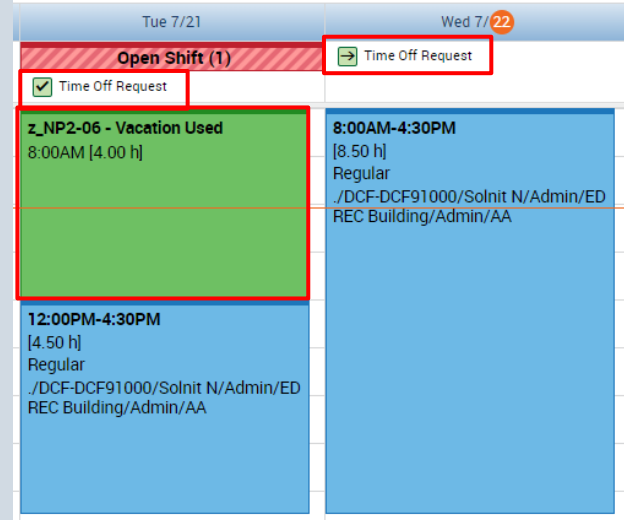

If you want to cancel a request, right click on the green time off request icon that appears in the My Calendar window. Select Cancel Request. Both submitted requests and approved requests can be canceled by employees

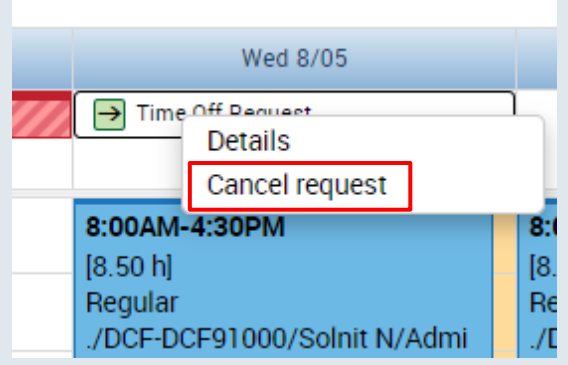

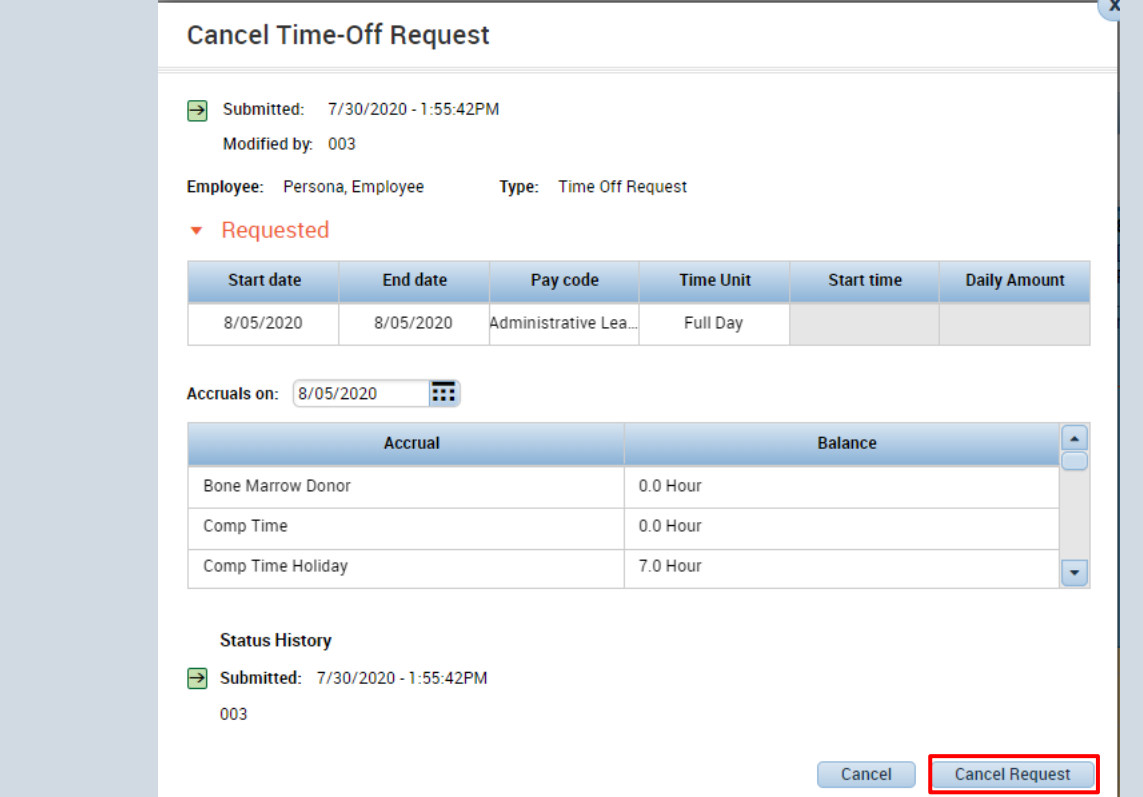

This is the pop-up window that will appear showing all the relevant information for the time off request. To cancel request, press Cancel Request in the bottom right corner.